#### **NOTE**

NOTE specifies the operating environment, conditions for installation, or special conditions of use.

### **WARNING**

WARNING indicates a potentially hazardous situation which, if not avoided, could result in death or serious injuries.

### Unpack the machine and check the components

**1. Remove the protective tape and film covering the machine.**

**2. Make sure you have all components.**

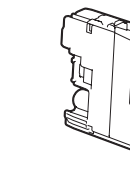

The components included in the box may differ depending on your country.

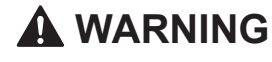

Plastic bags are used in the packing of your machine. To avoid the danger of suffocation, keep these plastic bags away from babies and children. Plastic bags are not toys.

#### **NOTE**

- Most of the illustrations in this Quick Setup Guide show the MFC-J985DW.
- Save all packing materials and the box in case for any reason you must ship your machine.
- **You must purchase the correct interface cable for the interface you want to use (for either a USB or network connection).**

#### **USB cable**

We recommend using a USB 2.0 cable (Type A/B) that is no more than 2 metres long.

### 3 Connect the telephone line cord<br>3 (MEC model only) (MFC model only)

#### **Ethernet (Network) cable (MFC model only)**

Use a straight-through Category5 (or greater) twisted-pair cable for 10BASE-T or 100BASE-TX Fast Ethernet Network.

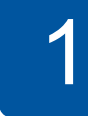

## Load plain A4 paper

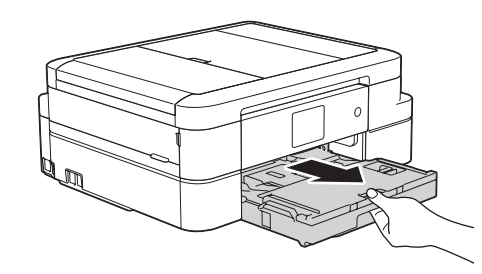

Pull out the paper support  $\bigcirc$ , and unfold the paper support flap  $\bullet$  so that the printed pages do not fall.

Pull the paper tray completely out of the machine.

Open the output paper tray

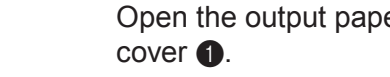

Connect the telephone line cord. Use the socket marked **LINE**.

Fan the paper well and load it in the tray, and then adjust the paper guides.

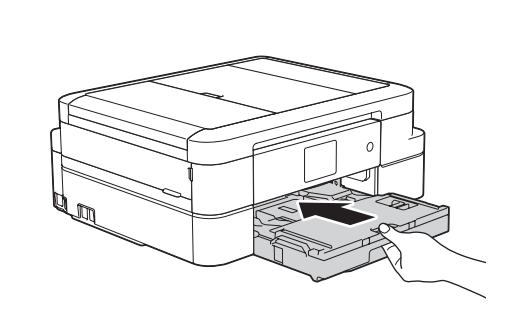

Connect the power cord. The machine will power on automatically.

> After turning the machine on, you may be required to set your country or language (depending on your machine). If required, follow the Touchscreen instructions.

#### **NOTE**

If your machine is sharing one telephone line with an external telephone, connect it as shown below.

# Quick Setup Guide

### **DCP-J785DW / MFC-J985DW**

## brother

Read the Product Safety Guide first, then read this Quick Setup Guide for the correct installation procedure.

If you are not using your machine as a fax, go to **4** .

LEX248004-00

UK Version 0

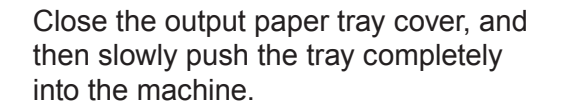

**NOTE**

Follow the Touchscreen instructions to install the ink cartridges. The machine will prepare the ink tube system for printing.

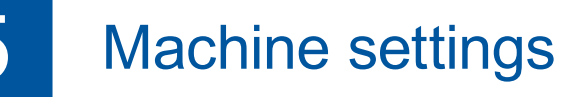

When the machine has finished the initial cleaning process, follow the Touchscreen instructions to configure the machine settings.

- Check print quality
- Set date and time
- View operation tips
- Set Brother LCD Message defaults
- Print the installation sheet

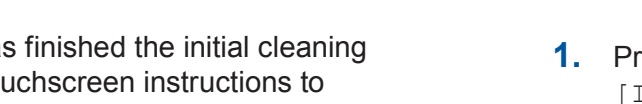

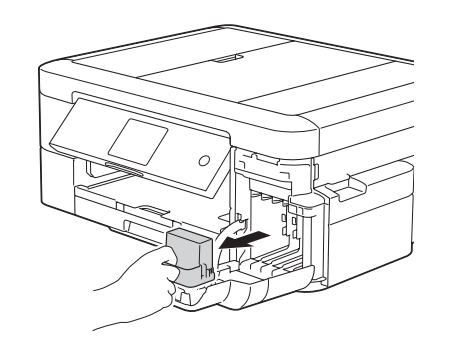

Open the ink cartridge cover, and then remove the orange protective part from the machine.

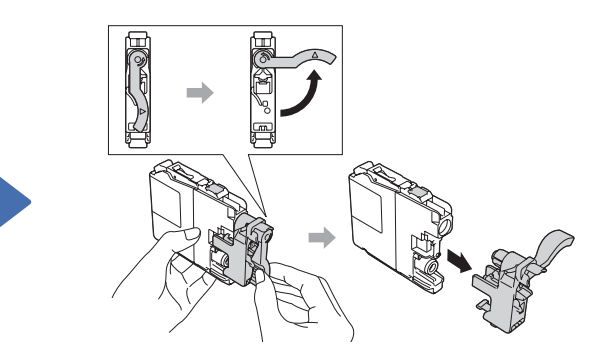

**NOTE**

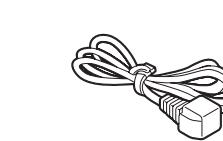

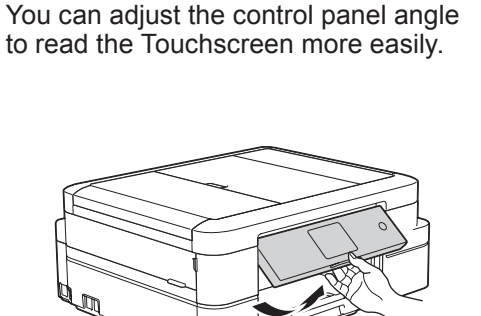

#### **Introductory\* Ink Cartridges [x4]**

- Black • Yellow
- Cyan
- Magenta
- \*The black introductory cartridge contains approx. 90% yield of replacement Super High Yield cartridges. The colour introductory cartridges contain approx. 60% yield of replacement Super High Yield cartridges. **>>** Basic User's *Guide: Supply Specifications*

**Quick Setup Guide Basic User's Guide Product Safety Guide**

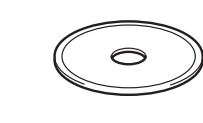

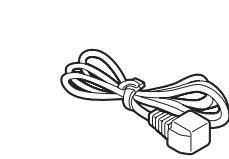

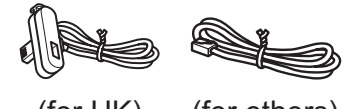

**Power Cord**

(for UK) (for others)

**CD-ROM Telephone Line Cord**

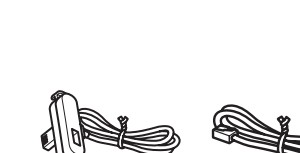

## Connect the power cord

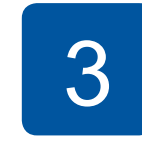

**(MFC model only)**

6 Select your language (if needed)

- 1. Press  $\|\|$  [Settings] > [All Settings] > [Initial Setup] > [Local Language].
- **2.** Press your language.
- **3.** Press .

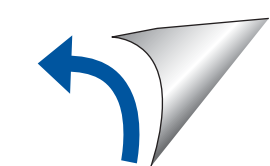

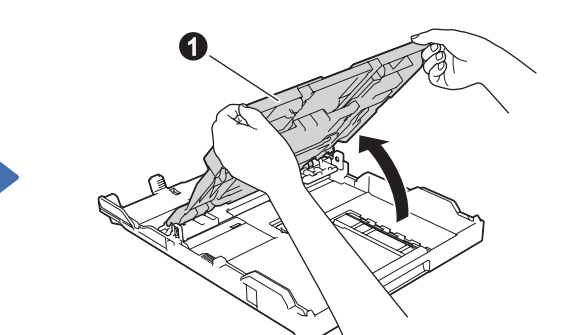

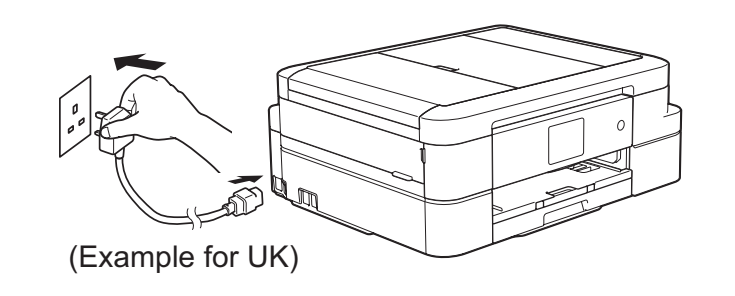

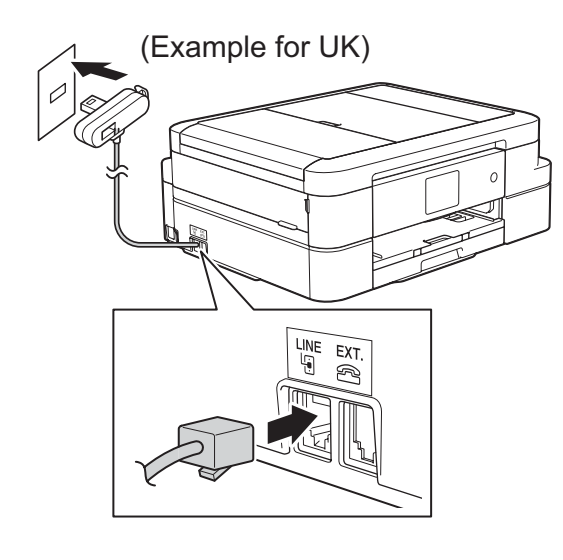

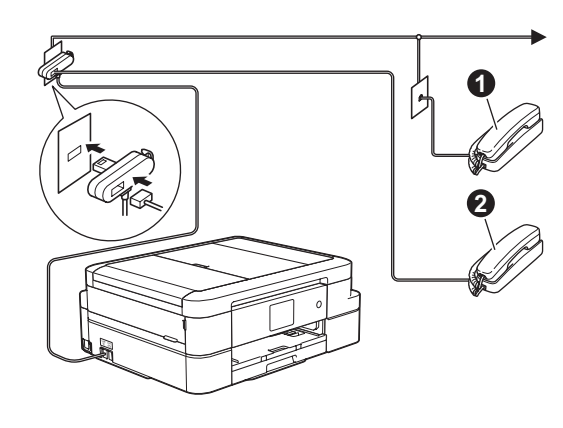

 $\bullet$ . Extension telephone **2**. External telephone

4 Install introductory ink cartridges 45 Machine settings

Watch our FAQ Videos for help with setting up your Brother

machine.

 $\bullet$ 

[solutions.brother.com/videos](http://solutions.brother.com/videos)

Visit the Brother support website

[support.brother.com](http://support.brother.com)

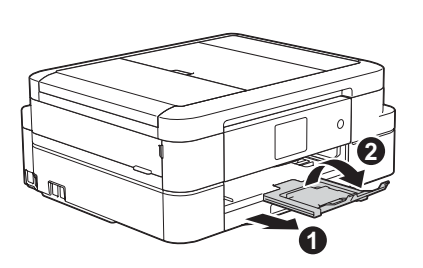

### **Using the Wireless Setup Wizard**

Use Brother's Wireless Setup Wizard to manually connect your Brother machine to your wireless network. Your computer, smartphone, or mobile device must be connected to the same wireless network if you want to print wirelessly.

**3.** Press wifi on your Brother machine's Touchscreen, and then press [Setup Wizard].

**4.** Select the SSID (Network Name) you found in  $2$ , and then press  $[OK]$ .

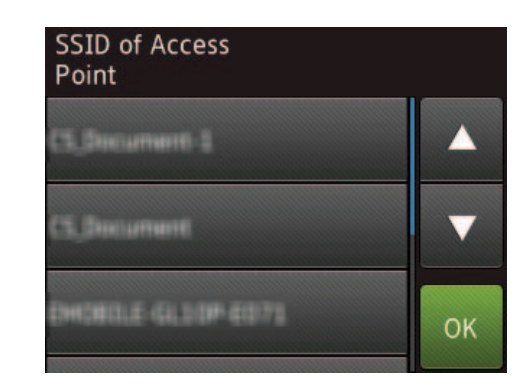

Print from and scan to smartphones and other mobile devices using our free application **Brother iPrint&Scan**.

**5.** Enter the Network Key (Password) you found in  $2$ , and then press  $[OK]$ .

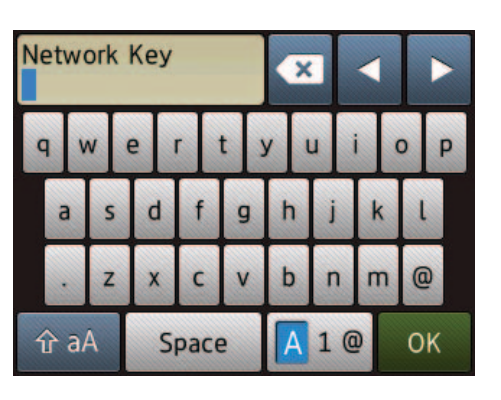

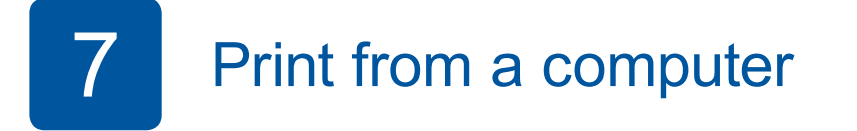

- **1.** Turn off your wireless access point/router, wait 10 seconds, and then turn it on again.
- **2.** Find your SSID (Network Name) and Network Key (Password) on your wireless access point/router and write them in the table provided below.

Download and install **Brother iPrint&Scan** at [solutions.brother.com/ips](http://solutions.brother.com/ips) or

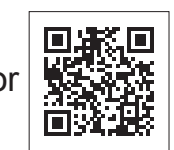

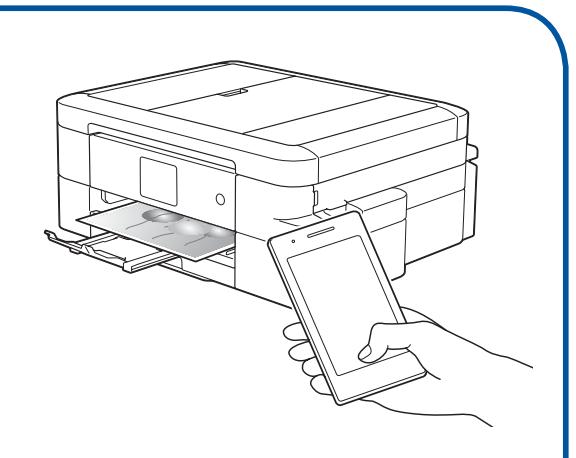

If you cannot find this information, ask your network administrator or wireless access point/router manufacturer.

Put the CD-ROM into your CD/DVD drive.

Your smartphone or mobile device must be connected to the Brother machine wirelessly. Connect your smartphone or mobile device to a wireless access point/router, and connect your Brother machine to the same wireless access point/router, using the **Wireless Setup Wizard. See (197) Using the Wireless Setup Wizard.** 

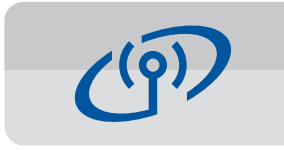

• If you do not have a CD/DVD drive, download the software: For Windows®: [solutions.brother.com/windows](http://solutions.brother.com/windows) For Macintosh: [solutions.brother.com/mac](http://solutions.brother.com/mac)

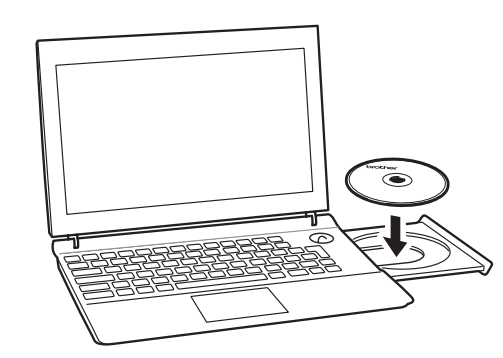

• If the Brother screen does not appear automatically, click (**Start**) > **Computer (My Computer)**.

(For Windows® 8/Windows® 8.1/Windows® 10: click the **File Explorer** icon on the taskbar, and then go to **Computer** (**This PC**).)

Double-click the CD/DVD-ROM icon, and then double-click **start.exe**.

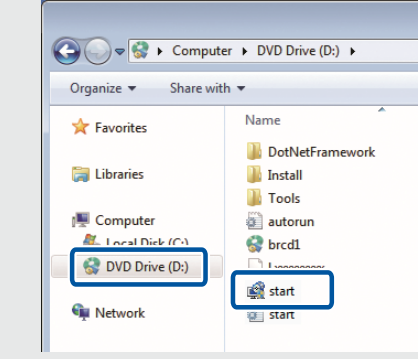

*If you selected Wireless Network Connection (Wi-Fi):*

When the **Wireless Device Setup** screen appears, select **Setup without a USB cable (Recommended)**.

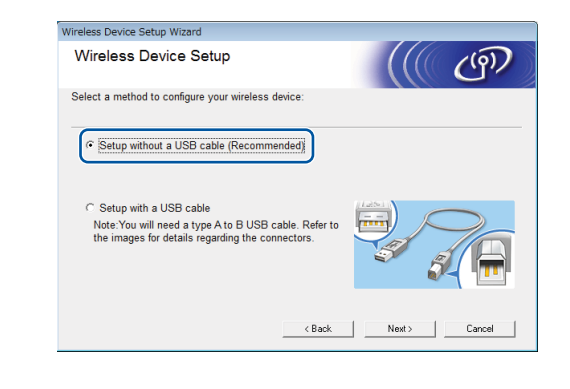

• If the **User Account Control** screen appears, click **Yes** to continue installation.

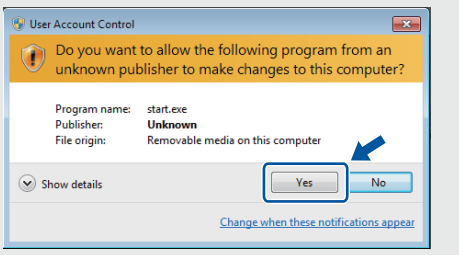

When the device installation screen appears, follow the on-screen instructions.

When you reach **Connection Type**, select the connection type you want.

Continue to follow the on-screen instructions. When **Installation Complete** appears, your Brother machine is successfully installed. Click **Finish**.

> You can also use AirPrint, a mobile printing solution that lets you wirelessly print photos, emails, webpages, and documents from your iPad, iPhone and iPod touch without the need to install a driver. For more information about using AirPrint, see the *AirPrint Guide* on your model's **Manuals** page.

If you select **Local Connection (USB)**, DO NOT connect the USB cable until instructed.

Follow the on-screen instructions to continue installation.

If wireless connection is not successful, connect your machine manually using the control panel, following the instructions below in

**Using the Wireless Setup Wizard**.

**6.** When wireless setup is successful, the Touchscreen displays [Connected]. Press [OK], and then return to step **7** to install the driver.

If the machine does not connect to the network, verify your Network Key (Password) and repeat these steps.

For additional help, see your model's **FAQs & Troubleshooting** page on the Brother Solutions Center at [support.brother.com](http://support.brother.com)

#### (MFC-J985DW) (DCP-J785DW)

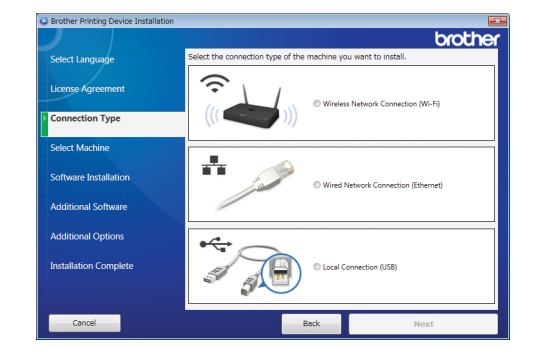

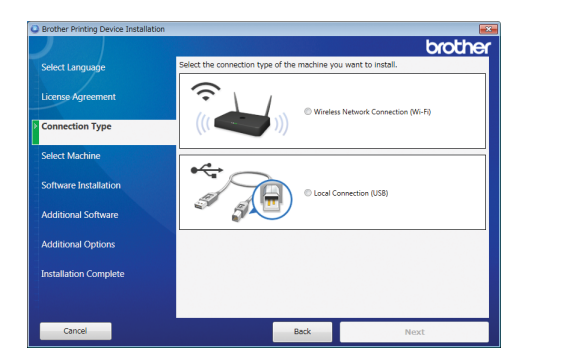

#### *If you selected Wired Network Connection (Ethernet) or Local Connection (USB):*

Wait until the on-screen instructions tell you to connect your interface cable: lift the scanner cover, insert your cable into the correct socket, and guide the cable out the back of the machine. Close the scanner cover, and then connect the cable to your network (for Ethernet connection) or your computer (for USB connection).

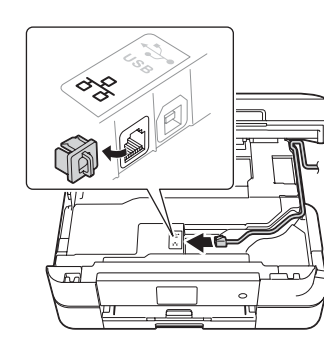

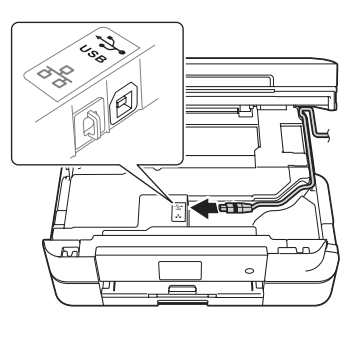

Print from a smartphone or other mobile device

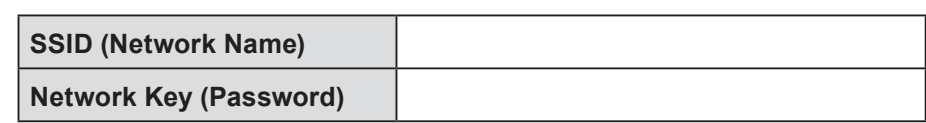

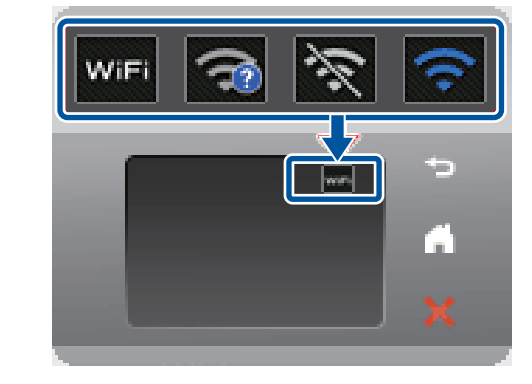

• To install the machine on additional computers, repeat this procedure for each computer.

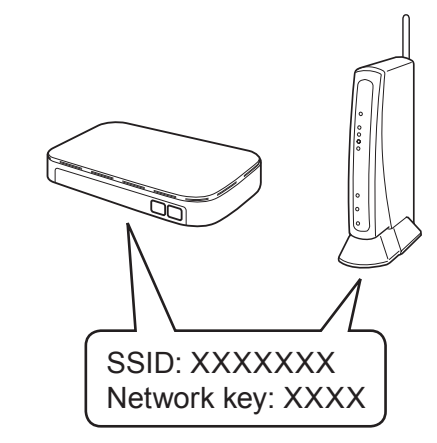